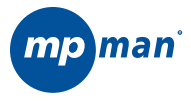

## **Mini Caméscope numérique**

# **PC 20**

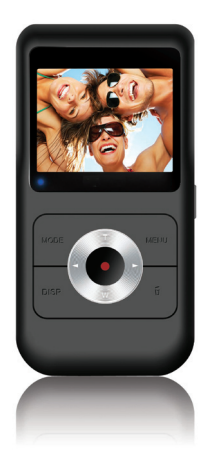

## **Manuel d'instructions**

**Veuillez lire ce manuel attentivement avant utilisation**

# Table des Matières

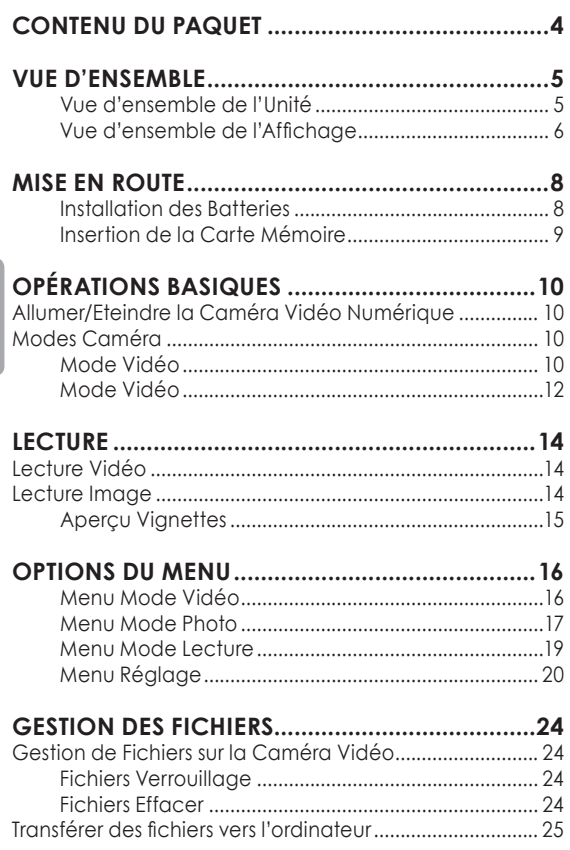

Français

# **Table des Matières**

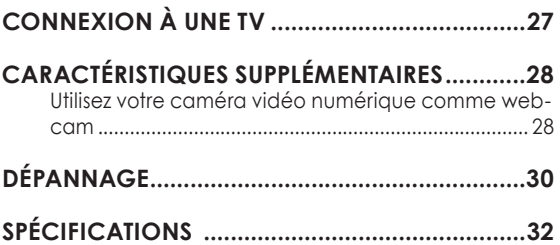

# **Contenu du paquet**

Merci d'avoir acheté cette Mini Caméra Vidéo Numérique PC20. Veuillez lire ces instructions avant d'utiliser votre caméscope et gardez-les pour vous y référer plus tard. Ce paquet comprend :

- Caméra Vidéo PC20
- Câble AV
- Câble USB
- CD d'Installation
- Dragonne détachable

Au cas où un de ces éléments manque, veuillez contacter le vendeur chez qui vous avez acheté ce produit.

## *Vue d'ensemble de l'unité*

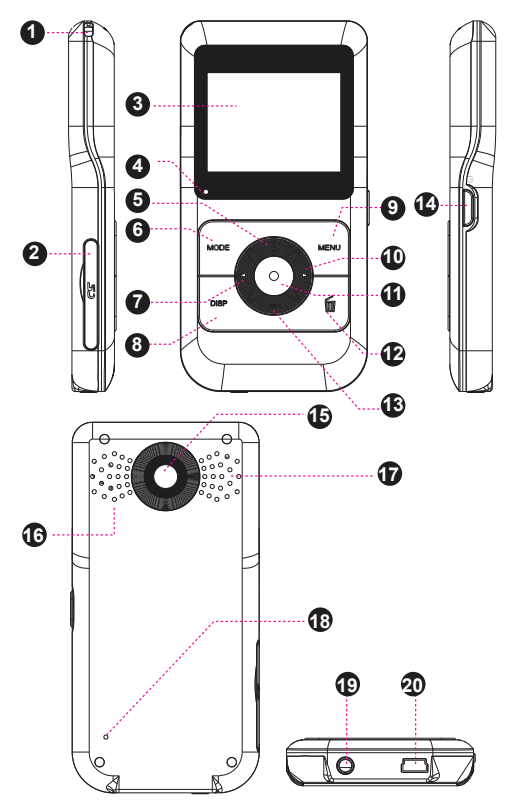

## *Côté gauche*

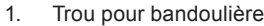

2. Fente Carte SD

#### *Vue de face*

- 3 Feran LCD
- 4 Indicateur LED
- 5. HAUT/Bouton Zoom avant Fig. 3. SHAUT> 6 Bouton MODE <MODE> 7 Bouton GAUCHE <GAUCHE> 8. Pressez le bouton pour changer la qualité d'enregistrement en mode Vidéo ou Photo.  $<$  DISP  $>$ 9. Bouton MENU <MFNU> 10. Bouton DROIT <DROITE> 11 Bouton OK  $\langle$  OK  $\rangle$ 12 Bouton FFFACER <FFFACER> 13. Bouton BAS <br/>  $\left\{\n \begin{array}{c}\n 3. & \text{Bouton BAS}\n \end{array}\n \right.$

## *Côté Droit*

# **Vue d'ensemble**

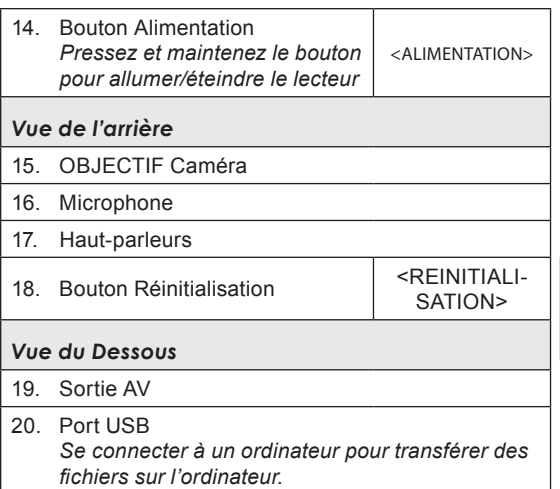

## **Vue d'ensemble de l'affichage**

*Mode Vidéo*

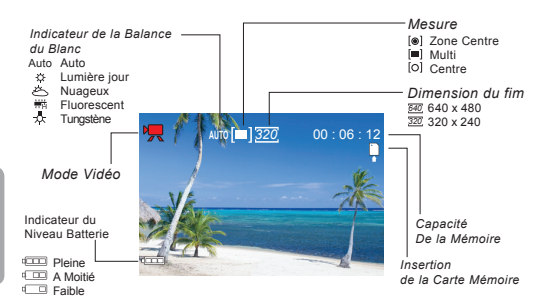

#### *Mode Capture*

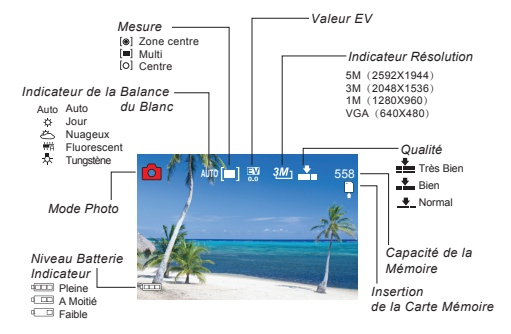

# **Mise en route**

Veuillez lire et effectuer les étapes suivantes pour commencer à utiliser votre caméra vidéo numérique.

## **Charger la Batterie**

Votre lecteur a une batterie rechargeable intégrée. A la première utilisation, la batterie doit être chargée complètement pour s'assurer une performance optimale et une bonne durée de vie de la batterie.

Si le lecteur n'a pas été utilisé pendant un moment, la batterie pourrait avoir besoin d'être rechargée.

> *A la première utilisation, la batterie doit être complètement chargée (8 heures) pour s'assurer d'une performance optimale et d'une bonne durée de vie de la batterie.*

> *La batterie utilisée dans cet appareil peut causer un incendie ou une brûlure chimique si elle est mal utilisée. Ne la démontez pas, ne l'incinérez pas, ne la chauffez pas. Ne laissez pas la batterie exposée directement au soleil ou dans une voiture aux fenêtres fermées.*

*Ne connectez pas le lecteur à une source d'alimentation autre que celle qui est indiquée ici ou sur l'étiquette car cela peut provoquer un risque d'incendie ou de choc électrique.*

## **Insertion de la carte Mémoire**

# **Mise en route**

Utilisez une carte mémoire SD/SDHC pour agrandir la mémoire disponible de votre caméra vidéo numérique. La PC20 peut s'adapter à des cartes mémoire jusqu'à 16GB. Installez une carte mémoire en l'insérant délicatement dans la fente de la carte SD sur le côté gauche de la caméra vidéo.

Pour sortir la carte mémoire, enfoncez-la plus profondément dans la fente puis relâchez. La carte doit s'éjecter automatiquement de la fente. Prenez-la par le côté et retirez-la doucement pour la sortir complètement.

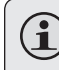

**Français**

*Pour éviter la dégradation des données, éteignez la caméra vidéo numérique avant d'insérer ou de sortir la carte mémoire.*

*N'essayez pas de placer un autre objet que la carte mémoire SD dans la fente pour carte SD. Une carte mémoire compatible devrait glisser facilement dans la fente pour carte SD ; si vous rencontrez de la résistance, n'essayez pas de forcer.*

*Pour vous informer sur le formatage de la carte mémoire, veuillez regarder le chapitre Menu Réglage dans ce manuel.*

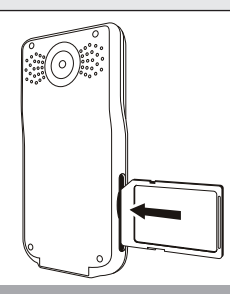

## **Allumer/Eteindre la caméra vidéo numérique**

- Pour allumer le lecteur, pressez et maintenez le bouton <AIMENTATION> jusqu'à ce que l'écran s'allume.
- Pour éteindre le lecteur, pressez et maintenez le bouton <ALIMENTATION> jusqu'à ce que l'écran s'éteigne.

## **Modes Caméra**

Votre caméra vidéo numérique possède trois modes. Pressez le bouton<MODE> pour basculer de l'un à l'autre.

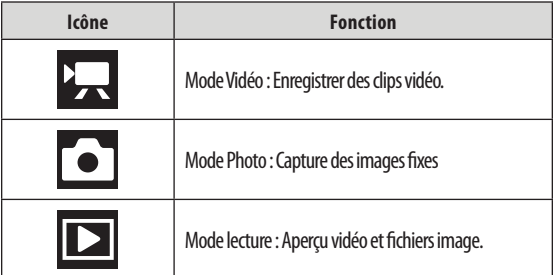

## *Mode Vidéo*

Quand vous allumez votre caméra vidéo numérique, vous allez automatiquement en Mode Vidéo. Pour enregistrer une vidéo:

- Pressez le bouton <OK> pour commencer à enregistrer.
- Pressez le bouton <OK> de nouveau pour arrêter et sauvegarder l'enregistrement.

# **Opérations basiques**

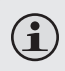

*Pendant l'enregistrement, le temps total d'enregistrement écoulé est affiché sur le coin droit en haut de l'écran LCD. Quand la caméra est en mode vidéo et qu'elle n'enregistre pas, le temps estimé d'enregistrement disponible va s'afficher dans le coin en haut à droite.*

*L'enregistrement s'arrêtera automatiquement quand la carte mémoire et pleine.*

#### *Zoom*

Utilisez le bouton <HAUT> ou <BAS> pour utiliser la fonction zoom de la caméra numérique.

- Pressez <HAUT> pour le zoom avant, <BAS> pour le zoom arrière.
	- $\Diamond$  La valeur de l'agrandissement va apparaître dans le coin en bas à droite de l'écran LCD.

#### *Dimension du film*

Votre caméra vidéo enregistre à la dimension par défaut de 640x480 pixels. Pour maximiser la mémoire disponible de la caméra, vous pouvez enregistrer en vidéo avec une plus faible résolution. Pour changer la dimension du film, pressez <DISP>. La dimension du film va s'afficher en haut de l'écran LCD : 640 (dimension par défaut) ou 320 (dimension plus petite).

# **Opérations basiques**

*Si vous voulez utiliser cette fonction, vous devez régler la dimension du film avant de commencer à enregistrer. Vous ne pouvez pas changer la dimension du film pendant l'enregistrement.*

### *Mode Photo*

- Allumez la caméra vidéo et pressez le bouton <MODE> pour entrer en mode Photo.
- Tenez fermement la caméra, puis pressez le bouton <OK> pour prendre une image.

*Après la prise d'une photo, le nombre estimé de photos restantes dans la mémoire de la caméra ou dans la carte mémoire va s'afficher dans le coin en haut à droite de l'écran LCD.*

# **Lecture**

Pour un aperçu de votre vidéo ou vos fichiers photos, pressez le bouton <MODE> pour sélectionner le Mode Lecture. La vidéo ou le fichier photos enregistrés en dernier vont apparaître sur l'écran LCD.

## **Lecture Vidéo**

Après avoir réglé la caméra vidéo sur le Mode Lecture, pressez le bouton <GAUCHE> ou <DROITE> pour parcourir les fichiers disponibles. Les fichiers Vidéo sont désignés par l'icône [ $\blacksquare$ ] sur le coin en haut à droite de l'écran LCD.

- Quand le vidéo clip désiré apparaît sur l'écran, pressez le bouton <OK> pour commencer la lecture.
	- $\Diamond$  Pour une pause de la lecture, pressez le bouton <OK>. Pressez-le de nouveau pour reprendre la lecture.
	- $\diamond$  Pour une avance rapide dans le fichier vidéo, poussez la manette vers la droite.
	- $\Diamond$  Pour revenir en arrière dans le fichier vidéo, poussez la manette vers la gauche.
- Pour arrêter la lecture, pressez le bouton <MENU>.

## **Lecture Image**

Après avoir réglé la caméra vidéo sur le mode Lecture, pressez le bouton <GAUCHE> ou <DROITE> pour parcourir les fichiers disponibles.

 Pour un zoom arrière sur une image, pressez le bouton <HAUT>.

# **Lecture**

- Quand l'image s'affiche selon votre réglage zoom, pressez le bouton <OK> pour verrouiller le pourcentage de zoom en place. Vous pouvez ensuite presser <GAUCHE>, <DROITE>, <HAUT>, <BAS> pour faire un panoramique arrière ou avant (ou en haut et en bas) à travers la photo.
- Pour revenir à une image plein écran, pressez le bouton MENU.

#### *Aperçu Vignette*

Pour voir des images en vignette ou tous les fichiers disponibles, pressez <DISP>. L'écran va afficher des fichiers en mode vignette.

- Pressez <GAUCHE>, <DROITE>, <HAUT>, <BAS> pour sélectionner le fichier désiré.
- Pressez le bouton <OK> pour voir le fichier désiré en plein écran.

*Les fichiers vidéo seront désignés par le symbole < > dans le coin gauche en bas de l'image vignette.* 

Vous pouvez accéder à une variété d'options supplémentaires en pressant le bouton <MENU> en Mode Vidéo, Photo ou Lecture.

- Pressez <HAUT> ou <BAS> pour déplacer la sélection vers le haut ou vers le bas.
- Pressez <OK> pour confirmer la sélection.
- Pressez <GAUCHE> ou <MENU> pour retourner à l'écran précédent.

Verifiez ci-dessous les détails sur les options du menu.

## **Menu Mode Vidéo**

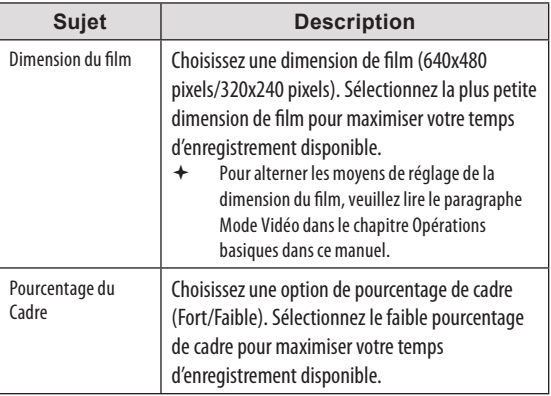

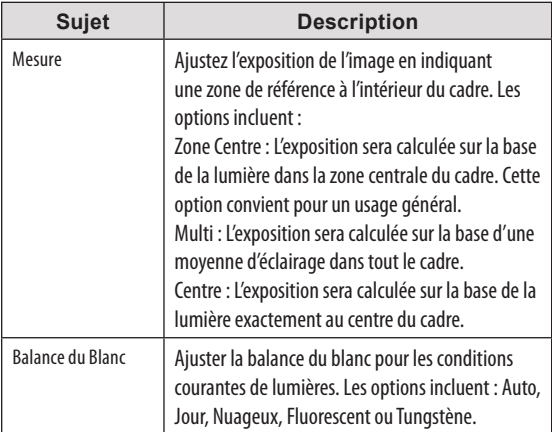

## **Menu Mode photo**

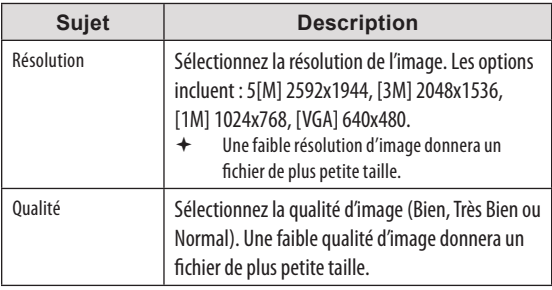

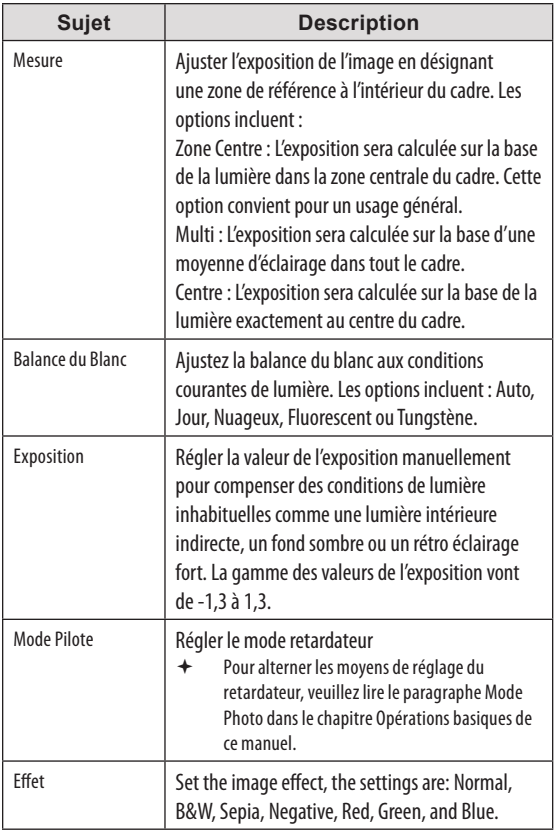

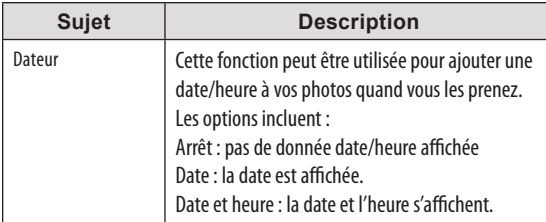

## **Menu Mode Lecture**

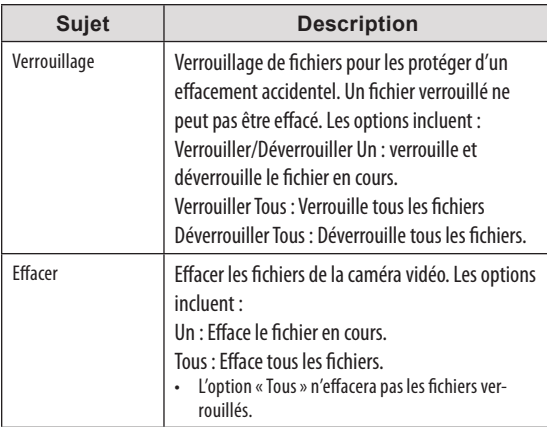

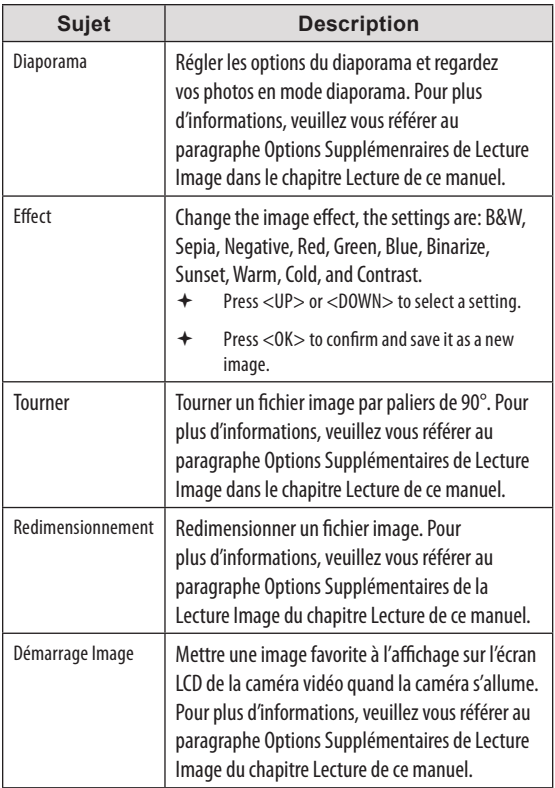

## **Menu Installation**

Le Menu Installation est désigné par l'icône [  $\blacktriangledown$  ] et peut être atteint depuis tous les modes de fonctionnement de votre caméra vidéo numérique. Pressez le bouton <MENU> puis pressez <GAUCHE> ou <DROITE> pour commencer à accéder au menu d'installation.

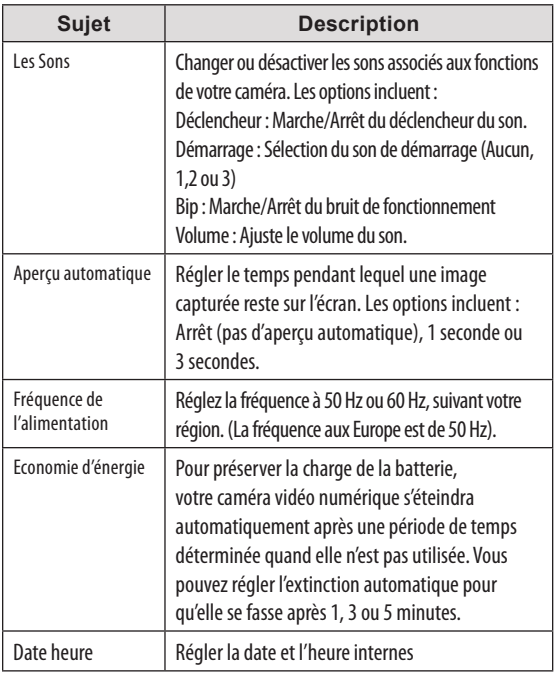

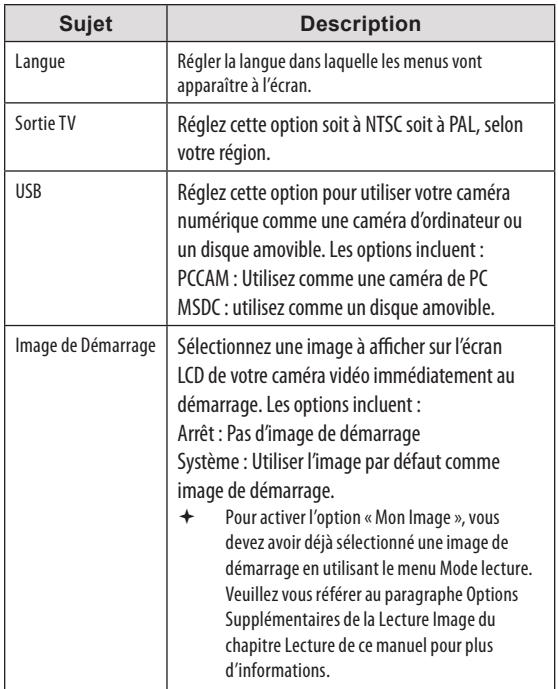

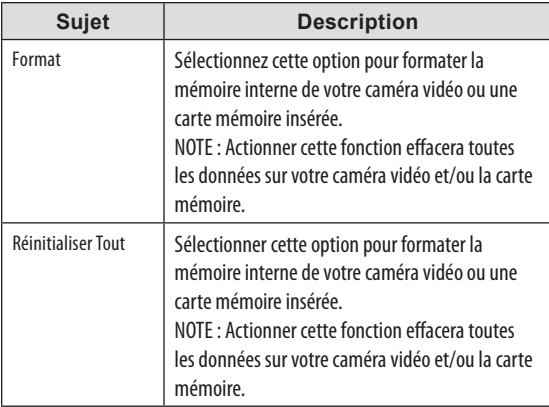

# **Gestion de Fichiers**

## **Gestion de Fichiers dans la Caméra Vidéo**

## *Fichiers verrouillés*

Après avoir fait un clip vidéo ou pris une image fixe, vous pouvez verrouiller le/les fichiers pour les protéger d'un effacement accidentel. Pour verrouiller votre/vos fichiers :

- 1. En mode lecture, pressez le bouton <MENU>.
- 2. Pressez <HAUT> ou <BAS> pour sélectionner et entrer dans le menu « Verrouiller ».
- 3. Pressez <HAUT> ou <BAS> pour déplacer la sélection vers le haut ou le bas.
	- Verrouiller/Déverrouiller Un : Pour verrouiller/ déverrouiller le fichier en cours.
	- $\Diamond$  Verrouiller Tous : Pour verrouiller tous les fichiers.
	- $\Leftrightarrow$  Déverrouiller Tous : Pour déverrouiller tous les fichiers.

#### *Effacer Fichiers*

Pour effacer des fichiers de la caméra vidéo :

- 1. En Mode Lecture, pressez le bouton <MENU>.
- 2. Pressez <HAUT> ou <BAS> pour déplacer la sélection vers le haut ou vers le bas.
	- $\Diamond$  Un : Pour effacer le fichier en cours.
	- $\Diamond$  Tous : Pour effacer tous les fichiers.

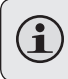

*Sélectionner l'option « Tous » ne va pas effacer les fichiers verrouillés.*

# **Gestion de Fichiers**

## **Transfert de Fichiers vers l'Ordinateur**

Connectez votre caméra vidéo numérique à un ordinateur pour transférer des fichiers de la caméra vers votre disque dur.

- 1. Allumez votre caméra vidéo. Dans le Menu Réglage, réglez le Mode USB sur « MSDC ». (Veuillez vous référer au paragraphe Options du Menu pour des informations supplémentaires.)
- 2. Connectez un bout du câble USB fourni au port USB sur votre caméra vidéo numérique. Connectez l'autre bout à votre ordinateur.
- 3. Votre ordinateur devrait reconnaître automatiquement la caméra vidéo comme un disque amovible. Suivez les consignes sur votre écran pour regarder les fichiers sur la caméra. Si aucune consigne n'apparaît, vous pouvez accéder à la caméra via « Mon Ordinateur » de Windows Explorer.
- 4. Copiez et collez des fichiers de la caméra sur votre ordinateur comme vous le feriez avec n'importe quel disque externe.

# **Gestion de Fichiers**

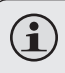

*Si vous voulez transférer des fichiers d'une carte SD, vous pouvez laisser la carte SD dans la fente et connecter la caméra directement à votre ordinateur. Votre ordinateur reconnaîtra la carte SD insérée comme un disque externe. Ou bien, déplacez la carte SD et insérez-la directement dans le lecteur de carte de votre ordinateur pour transférer des fichiers.*

*Si vous utilisez une carte SD et que vous voulez accéder à des fichiers dans la mémoire interne de votre caméra, vous devez retirer la carte SD avant de connecter la caméra à votre ordinateur. Si une carte SD est insérée, votre ordinateur ne reconnaîtra pas des fichiers qui sont stockés directement dans la caméra.*

Pour regarder votre vidéo et vos fichiers image sur un écran plus grand, utilisez le câble fourni pour connecter votre caméra vidéo numérique à une télévision.

- 1. Allumez la caméra vidéo et mettez-la au mode choisi.
	- $\Diamond$  Sélectionnez le Mode Vidéo si vous voulez utiliser votre télévision pour avoir un aperçu du contenu pendant que vous l'enregistrez.
	- $\diamond$  Sélectionnez le Mode Lecture si vous voulez revoir la vidéo et/ou des fichiers images que vous avez déjà prises.
- 2. Branchez le câble AV fourni à la prise de sortie AV de votre caméra vidéo.
	- $\Diamond$  L'écran LCD de votre caméra va s'éteindre quand le câble AV est connecté.
- 3. Connectez l'autre bout du câble AV dans la prise d'entrée de la télévision. Pour une aide supplémentaire, veuillez vous reporter au manuel d'instructions de votre télévision.
- 4. Réglez le mode source de la télévision sur « AV ». L'écran de télévision va maintenant fonctionner comme un affichage pour votre caméra vidéo numérique.
- 5. Utilisez les commandes de votre caméra vidéo pour revoir votre enregistrement et/ou lire les fichiers image et vidéo sur votre télévision.

# **Caractéristiques Supplémentaires**

Votre caméra vidéo numérique contient un CD d'installation qui inclut un logiciel pour retouches photos et montages vidéo et permet l'utilisation de votre caméra vidéo comme une webcam. Pour commencer à installer le logiciel, insérez le CD dans le pilote CD de votre ordinateur.

### *Using Your Digital Video Camera as a Webcam*

Vous devez installer le pilote correspondant avant d'essayer d'utiliser votre caméra vidéo numérique comme webcam. Cliquez sur « Installer Pilote » puis suivez les instructions à l'écran pour compléter l'installation.

En utilisant votre caméra Vidéo Numérique comme une webcam après avoir installé le pilote, vous pouvez connecter votre caméra vidéo à votre ordinateur pour l'utiliser comme une webcam. Pour accéder à cette fonction :

- 1. Allumez votre caméra vidéo.
- 2. Pressez le bouton <MENU> et accédez au Menu Installation.
- 3. Sélectionnez et confirmez « USB »
- 4. Pressez <HAUT> ou <BAS> pour sélectionner la « PC-CAM » et pressez <OK> pour confirmer.
- 5. En utilisant le câble USB fourni, connectez votre caméra vidéo au port USB de votre ordinateur.
	- $\diamond$  Une fois votre caméra vidéo connectée, elle est automatiquement prête à être utilisée comme une webcam avec la conversation en plus et les vidéoconférences avec les clients.

## *Options Supplémentaires*

Si vous êtes en train d'utiliser l'aspect webcam et que vous voulez revoir ou capturer directement une vidéo, vous pouvez faire cela en utilisant le logiciel fourni sur votre CD d'installation. Pour commencer :

- 1. Dans le menu de démarrage de votre ordinateur, accédez aux Fichiers Programmes SPCA 1528 PC Driver Amcap.
- 2. Quand le programme est lancé, cliquez sur « Options » et sélectionnez « Aperçu » depuis le menu déroulant. Une fenêtre va s'ouvrir qui montre la transmission en direct depuis votre caméra vidéo.
- 3. Utilisez les autres options pour capturer une vidéo ou changer les réglages de la webcam sur votre caméra vidéo. Pour plus d'informations, cliquez sur le menu « Aide » du programme Amcap.

# **Dépannage**

Si vous avez un problème avec cet appareil, veuillez lire le guide de dépannage ci-dessous.

#### *La caméra ne s'allume pas*

Vérifiez que les batteries ont une charge suffisante. Si les batteries sont vieilles ou n'ont pas la charge adéquate, remplacez les batteries.

#### *La caméra ne prend pas de photo/vidéo*

- La mémoire de la caméra ou la carte mémoire peut être pleine. Effacez plusieurs fichiers et essayez de nouveau.
- Une carte mémoire incompatible peut avoir été insérée. Vérifiez que la carte mémoire a un format compatible.
- Si la carte mémoire n'a pas été formatée, utilisez la fonction Formater de la caméra pour effacer les données de la carte mémoire.

#### *L'image est floue ou hors cadre*

Des images floues peuvent être dues au fait que la caméra n'est pas tenue fermement pendant la capture. Tenez la caméra fermement et réessayez.

#### *Les images de la carte mémoire ne s'affichent pas sur l'écran LCD*

Cette caméra affichera uniquement les images JPG qui ont des noms de fichiers au format suivant : SUNP####. jpg. Si vous avez inséré une carte mémoire contenant des images dans un autre format ou ayant une autre structure de nom de fichier, elles ne s'afficheront pas.

# **Dépannage**

#### *Les images enregistrées ne sont pas sauvegardées dans la mémoire*

Les images ne seront pas sauvegardées si la caméra est éteinte avant que les données aient fini d'être traitées. Assurez-vous de laisser suffisamment de temps pour que l'image soit complètement sauvegardée avant d'éteindre la caméra vidéo.

#### *Je ne peux pas accéder aux photos dans ma caméra ou dans la carte mémoire depuis mon ordinateur*

Assurez-vous que le mode USB de la caméra est réglé sur MSDC. (Regardez le paragraphe Options de Menu pour plus d'informations).

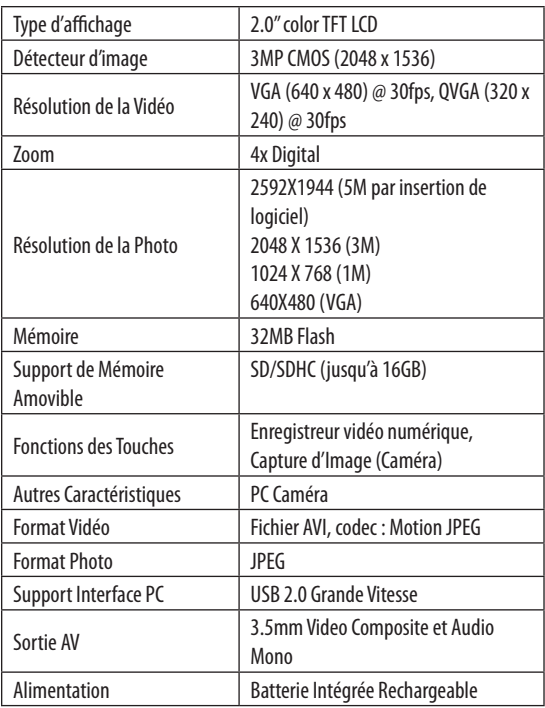

*Les spécifications peuvent être changées sans préavis.*

**Français**

## **Pour de plus amples informations, veuillez consulter notre site Web**

**www.mpmaneurope.com**

# $\epsilon$